## **Handleiding ZIEN Portaal voor scholen**

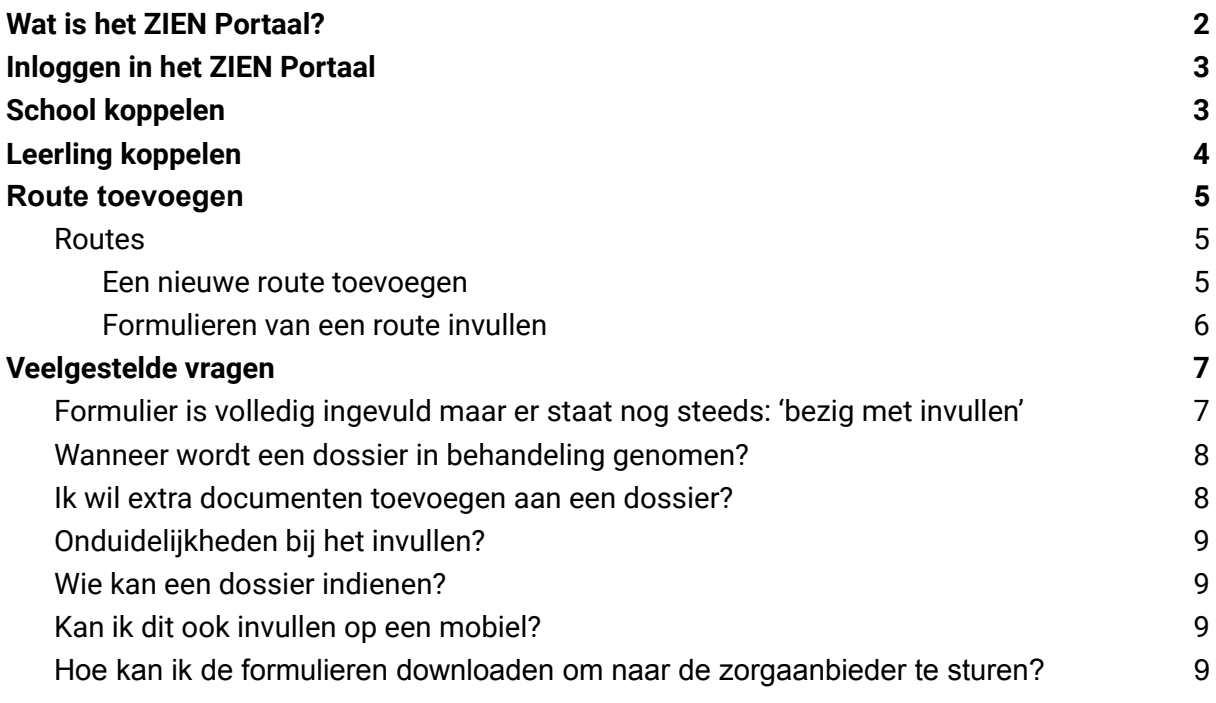

## <span id="page-1-0"></span>**Wat is het ZIEN Portaal?**

Het *ZIEN Portaal* is de online plek van *ZIEN in de Klas* om veilig gegevens uit te kunnen wisselen tussen ouder(s)/verzorger(s), de IB'er, leerkracht(en), ZIENer en eventueel externe partij.

Dit kan gaan om een registratie, aanmelding, formulieren invullen, veilig documenten ontvangen of verzenden et cetera.

*Het ZIEN Portaal is gebouwd om op een laptop of computerscherm te werken. Hoewel u op een mobiel apparaat ook kan inloggen, zullen op een te klein scherm sommige functies buiten beeld vallen en niet helemaal juist werken.*

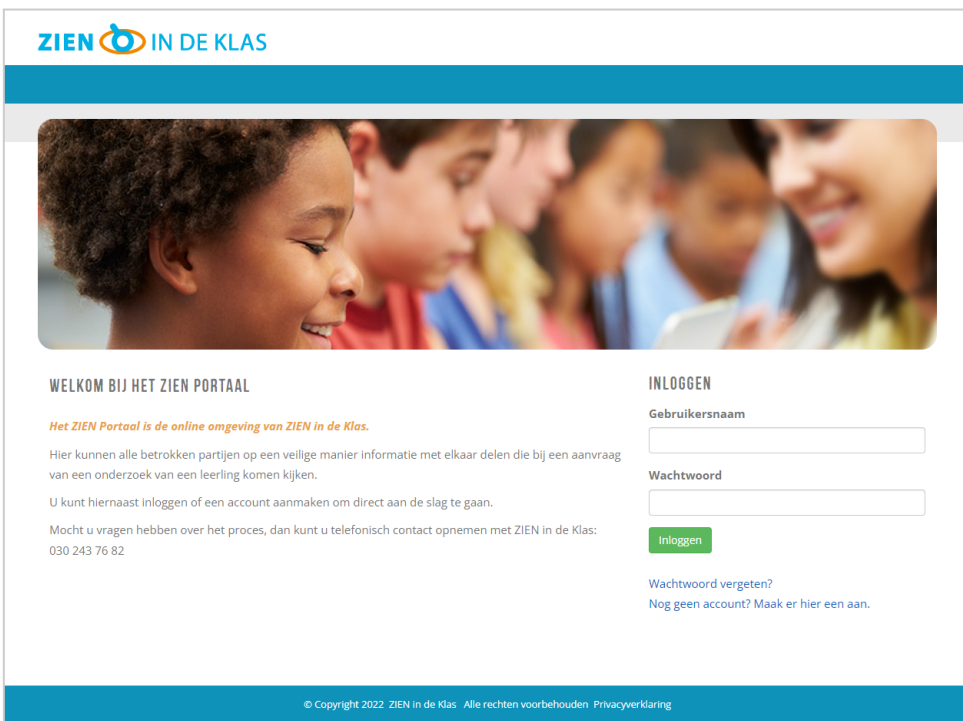

## **www.zienportaal.nl**

### **Ik heb nog geen account, hoe maak ik er een aan?**

Ga naar [zienportaal.nl](https://zienportaal.nl) en klik op de link: 'Nog geen account? Maak er hier een aan.'

#### **Vul het registratieformulier in.**

Let erop dat u in het eerste veld kiest voor "*Ik meld mij aan als: Leerkracht*".

### **REGISTREREN**

Ik meld mij aan als \*

Leerkracht

Naam & achternaam \*

### **Geef een wachtwoord op wat u goed kan onthouden.**

Houdt er rekening mee dat uw wachtwoord uit minimaal 8 karakters bestaat, waarvan minimaal 1 hoofdletter en dat uw wachtwoord tenminste 2 cijfers bevat.

*En wellicht overbodig, maar maak het wachtwoord niet te makkelijk, het geeft immers toegang tot vertrouwelijke informatie van het kind.*

#### **Klik op de knop "Maak mijn account aan".**

U ziet een scherm waarin aangegeven wordt dat het gelukt is en waar *de activatie e-mail* naar toe is gemaild.

#### **Open de activatie e-mail in uw mailbox**

De activatie e-mail kan in de map met spam terecht zijn gekomen, als u het niet binnen enkele minuten in de inbox ziet staan, kunt u daar kijken. Gebruik de link in die mail om uw account (eenmalig) te activeren.

### <span id="page-2-0"></span>**Inloggen in het ZIEN Portaal**

Zodra u uw account geactiveerd heeft, kunt inloggen op [zienportaal.nl](https://zienportaal.nl) met uw gebruikersnaam - het e-mailadres waarmee u uw geregistreerd hebt - en uw zelfgekozen wachtwoord. Vul uw e-mailadres en zelfgekozen wachtwoord in en klik op "Inloggen".

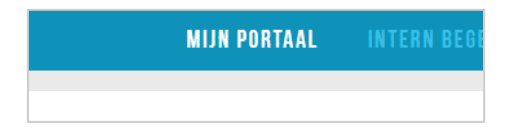

Zodra u succesvol ingelogd klikt u op "Mijn Portaal" in de blauwe menubalk, dat is altijd uw startpunt binnen het ZIEN Portaal.

### <span id="page-2-1"></span>**School koppelen**

U bent in het ZIEN Portaal als Intern Begeleider of Leerkracht gekoppeld aan één of meerdere scholen.

Als uw account nog niet aan een school gekoppeld is, krijgt u de optie om uw school te koppelen.

**Begin met het intypen van de schoolnaam**, u ziet een lijst met scholen verschijnen:

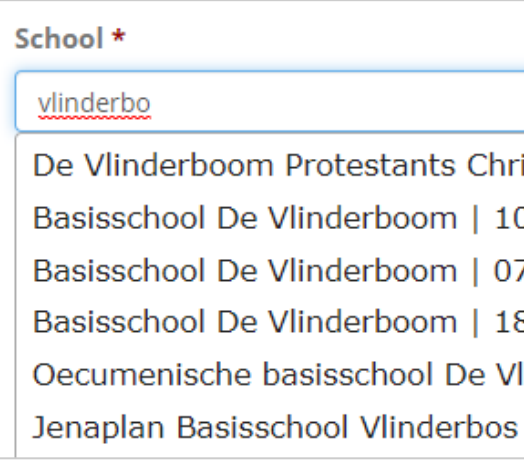

**Selecteer met de pijltjestoetsen de juiste school en klik op enter**. Klik daarna op de grijze knop "Verzenden".

*Als het goed is staan alle scholen in Nederland in het ZIENportaal. U kunt zoeken op schoolnaam of BRIN nummer. Ziet u uw school er niet tussen staan of moet er iets aangepast worden, neem contact op met Lodewijk Tossaint via [l.tossaint@zienindeklas.nl](mailto:l.tossaint@zienindeklas.nl) met de naam en het BRIN nummer van uw school, dan zorgen wij ervoor dat de school toegevoegd wordt of de gegevens aangepast worden.*

*Als u als IB'er aan meerdere scholen gekoppeld wilt worden, stuur dan een mail met daarin de naam, plaats en BRIN nummer van de scholen waaraan u gekoppeld wilt worden.*

### <span id="page-3-0"></span>**Leerling koppelen**

Nu hebt u de optie om de leerling toe te voegen aan het ZIEN Portaal. Daarvoor klikt u op de knop 'Kind toevoegen'.

Kinderen

Er zijn nog geen kinderen aan uw account gekoppeld. Klik op de knop 'Kind toevoegen' om een kind aan te maken.

#### Kind toevoegen

U krijgt nu een formulier te zien waarin u de gegevens van de leerling invult. Zorg dat u de gegevens van de leerling en een e-mailadres van de ouder(s)/verzorger(s) bij de hand hebt, zodat u alles kan invullen.

Zodra u dit formulier verzendt, krijgen alle ouders/verzorgers en leerkrachten waarvan u een e-mailadres hebt ingevuld een e-mail waarin uitgelegd staat dat ze zijn aangemeld bij het ZIEN Portaal van ZIEN in de Klas, waarbij ze gevraagd worden hun account te activeren.

### <span id="page-4-0"></span>**Route toevoegen**

#### <span id="page-4-1"></span>**Routes**

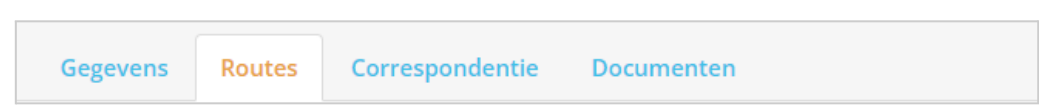

Hier ziet u de gekozen route(s) voor deze leerling, met de bijbehorende formulieren. U kunt hier:

#### <span id="page-4-2"></span>*Een nieuwe route toevoegen*

Klik op de knop 'Voeg route toe aan dossier'. Het volgende scherm verschijnt:

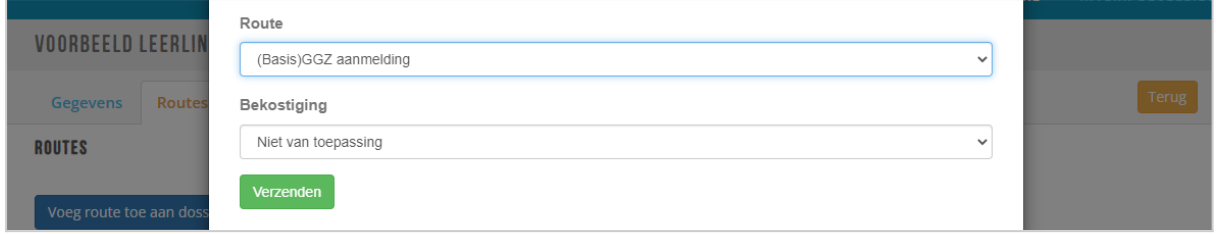

**Hier kiest u eerst de** *route*. Als u klikt op het uitklapveld ziet u de volgende keuzes:

#### Route

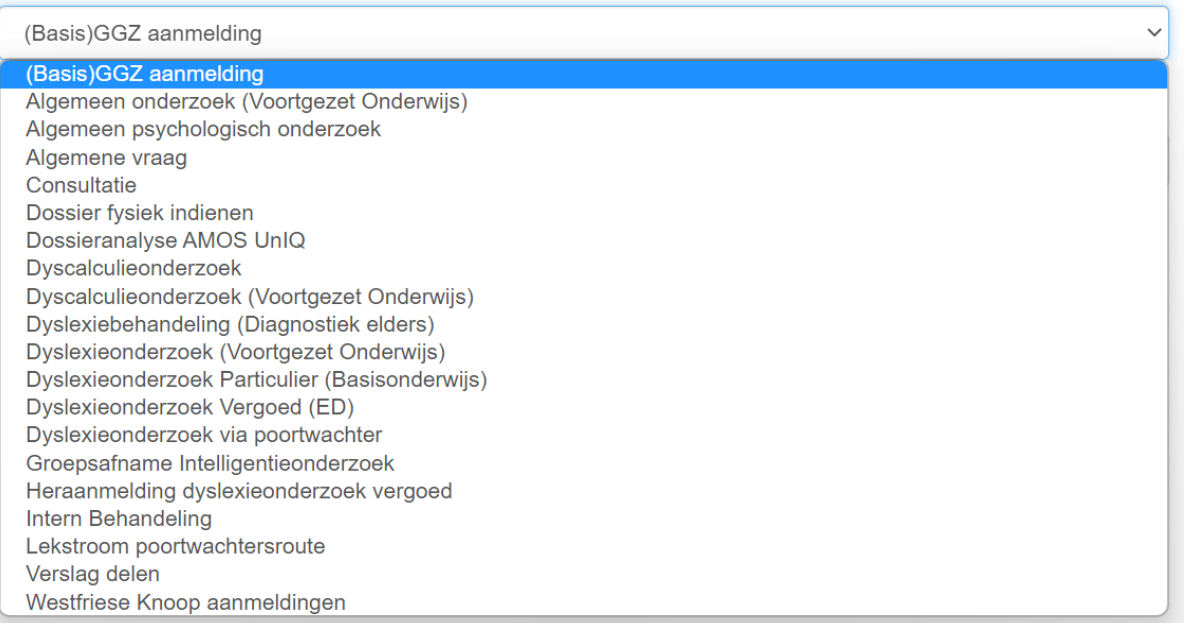

#### U kiest voor de route **Lekstroom poortwachtersroute**.

#### Daarna kiest u bij **bekostiging**: **Niet van toepassing.**

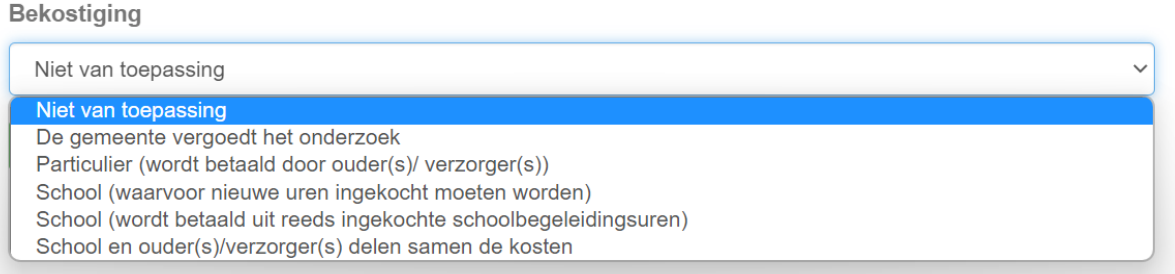

#### <span id="page-5-0"></span>*Formulieren van een route invullen*

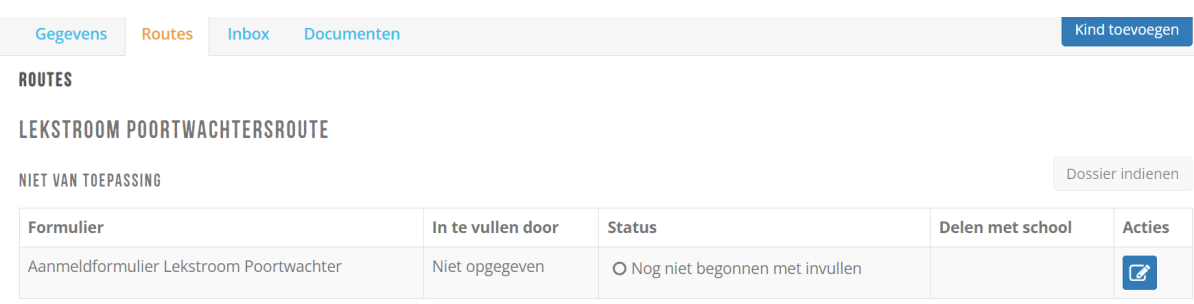

*Let op:* Controleer altijd eerst of en *aan wie ouders toestemming hebben gegeven voor het delen van gegevens*. Dit kunt u controleren door het *'Toestemmingsformulier'* te bekijken.

Als u een formulier verzendt, wordt de ingevulde lijst ook zichtbaar voor ouders.

Achter elk formulier kunt u zien wie dat formulier moet invullen. Helemaal rechts staat een kolom met 'Acties'. Als u degene bent die een formulier moet invullen, kunt u op het blauwe icoontie klikken.

Het is ook mogelijk om een formulier deels in te vullen en op te slaan om later verder aan te vullen. Klik hiervoor op de blauwe knop '*Formulier opslaan om later in te vullen*', onderaan het formulier.

Bent u klaar met het invullen van een formulier? Controleer of alles klopt en klik op de groene knop *'Dit formulier afsluiten en toevoegen aan het dossier*' onderaan het formulier. U krijgt een waarschuwing te zien voordat u het formulier definitief afsluit.

**ALCO** Als het formulier wordt toegevoegd, kunnen er geen aanpassingen meer worden gedaan.

Voegt u een document toe, let dan op het bestandstype: .pdf, .jpeg, .png of .jpg. Een Word-bestand (.doc) kunt u niet uploaden.

## <span id="page-6-0"></span>**Veelgestelde vragen**

### <span id="page-6-1"></span>*Formulier is volledig ingevuld maar er staat nog steeds: 'bezig met invullen'*

Zolang er achter een formulier 'Bezig met invullen' staat, is het formulier nog niet succesvol afgesloten en toegevoegd. Dit kan zijn omdat nog niet alle verplichte velden zijn ingevuld. Klik zelf op de groene knop "Dit formulier afsluiten en toevoegen aan het dossier" onderaan het formulier:

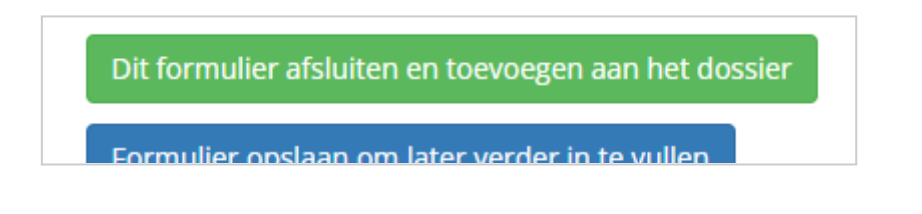

Als er nog verplichte velden open staan, wordt dit aangegeven. U ziet dan onderaan het formulier, net boven de groene knop, hoeveel verplichte velden nog open staan:

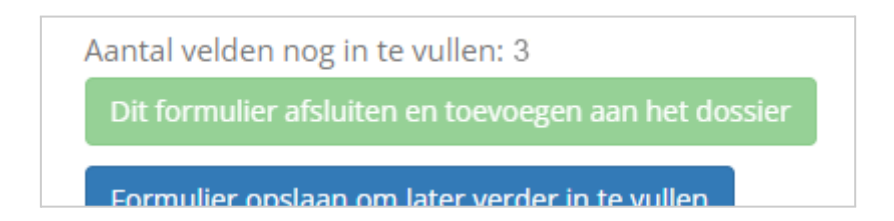

Zodra alle formulieren zijn ingevuld kunt u op de groene knop klikken, u krijgt een mededeling te zien waarin aangegeven wordt dat u het formulier daadwerkelijk afsluit:

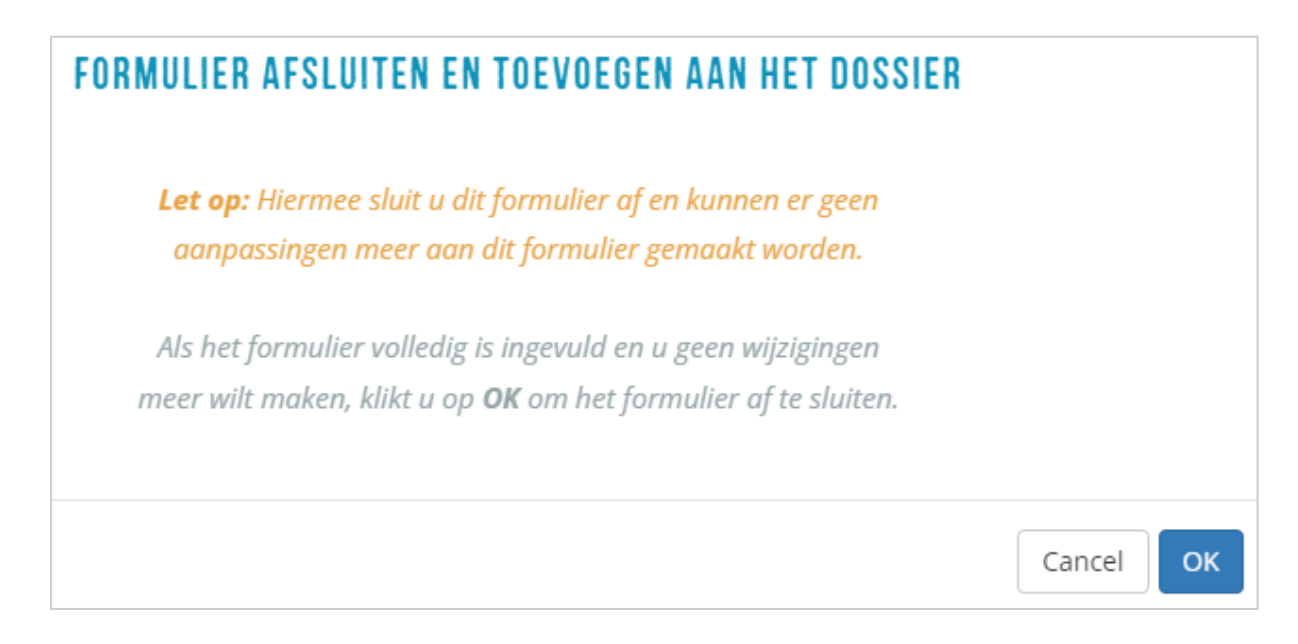

Klik op 'OK' en de melding 'Bezig met invullen' zal veranderen in 'Volledig ingevuld' (eventueel nadat u de pagina 'refreshed').

#### <span id="page-7-0"></span>*Wanneer wordt een dossier in behandeling genomen?*

Een dossier kan pas in behandeling worden genomen, als alle benodigde informatie is ingevuld en het dossier is ingediend met de knop 'dossier indienen'. Deze knop is pas actief zodra alle formulieren op "Volledig ingevuld" staan:

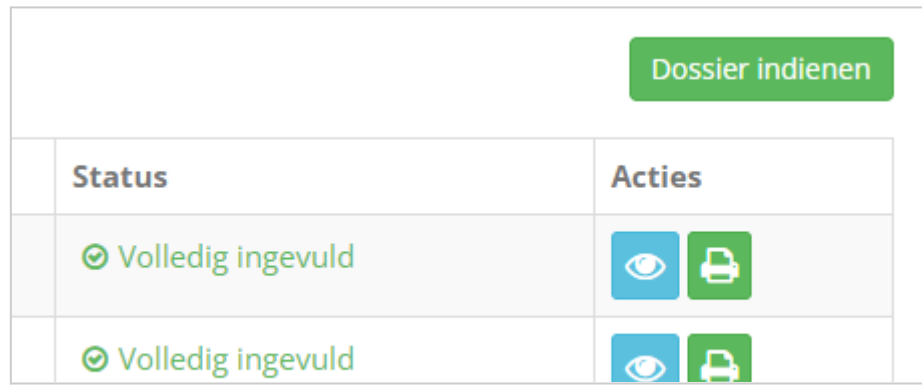

Als de knop 'Dossier indienen' nog niet actief is, betekent het dat er nog formulieren ingevuld en/of afgesloten moeten worden.

Als alle formulieren op "Volledig ingevuld" staan klikt u op de knop "Dossier indienen". Deze verandert dan in "Dossier ingediend":

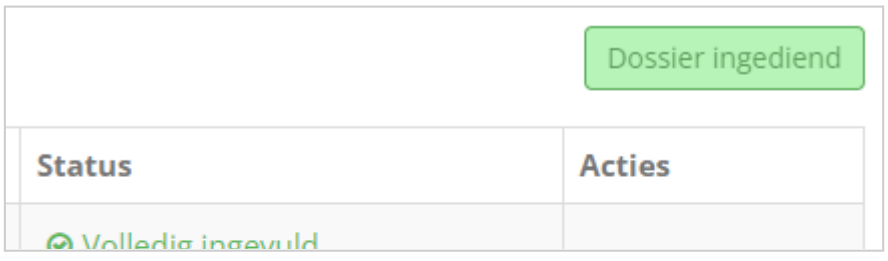

Zodra het dossier is ingediend komt het dossier pas binnen bij ZIEN in de Klas en wordt het gekoppeld aan de ZIEN in de Klas collega die het dossier gaat oppakken.

### *Ik kan het bestand niet uploaden?*

Voegt u een document toe, let dan op het bestandstype: .pdf, .jpeg, .png of .jpg. Een Word-bestand (.doc) kunt u niet uploaden.

#### <span id="page-7-1"></span>*Ik wil extra documenten toevoegen aan een dossier?*

Extra documenten, naast de verplichte gevraagde documenten, kunnen altijd worden toegevoegd door het uploaden onder het tabblad 'Documenten' van de betreffende leerling. Voegt u een document toe, let dan op het bestandstype: .pdf, .jpeg, .png of .jpg. Een Word-bestand (.doc) kunt u niet uploaden.

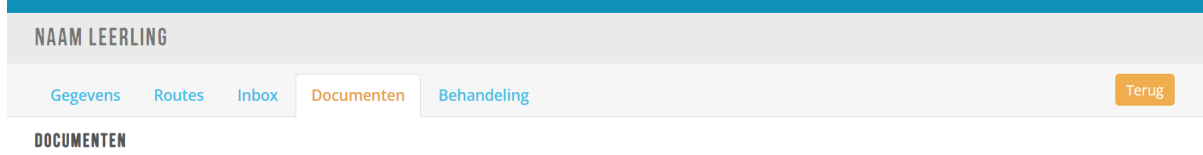

 $x \perp$ 

#### **Upload document**

Let op: zorg ervoor dat het document dat u uploadt een .pdf of een .jpeg/.png/.jpg bestand is. Voeg geen Word-bestanden (.doc) toe.

Indien u 'Zichtbaar voor anderen' selecteert, geeft u toegang tot het document voor andere hulpverleners die bij het gezin betrokken zijn. Denk daarbij aan het buurtteam, kinder- & jeugdpsychiater, fysiotherapeut, logopedist, etc. Dit is enkel van toepassing als deze ook daadwerkelijk aan dit dossier gekoppeld is. **Bestand** 

#### <span id="page-8-0"></span>*Onduidelijkheden bij het invullen?*

Bij alle onderdelen staat duidelijk aangegeven wie een formulier moet invullen, en welke onderdelen verplicht zijn. Om onduidelijkheid te voorkomen, staat er vaak ook nog toelichting bij in te vullen vragen.

#### <span id="page-8-1"></span>*Wie kan een dossier indienen?*

Als alle formulieren van een route zijn ingevuld, wordt de groene knop 'Dossier indienen' geactiveerd. Het dossier kan zowel door een ouder als door een leerkracht worden ingediend. De leerkracht/IB'er/ouder/externe krijgt automatisch een melding (op het gekoppelde mailadres) als het volledige dossier is ingediend. *Zodra het is ingediend, wordt het dossier officieel in behandeling genomen door ZIEN in de Klas.*

#### <span id="page-8-2"></span>*Kan ik dit ook invullen op een mobiel?*

Gaat u onderdelen invullen via een mobiel? Denk er dan aan om het scherm van uw mobiel te draaien. Zo kunt u alle onderdelen zien! Wij raden aan om een laptop/computer te gebruiken.

### <span id="page-8-3"></span>*Hoe kan ik de formulieren downloaden om naar de zorgaanbieder te sturen?*

Indien alle vragenlijsten zijn ingevuld en het dossier is akkoord verklaard, krijgt u een mail dat het dossier akkoord is. Binnen het ZIEN Portaal kunt u bij "Routes" zien dat alles volledig is ingevuld. Achter het blauwe vakje staat een groene knop, waarmee u het formulier kunt afdrukken. Indien u geen printer aanvinkt, maar op de optie: opslaan als PDF klikt, kunt u het volledige formulier opslaan op uw computer. Deze gegevens kunnen dan met de zorgaanbieder worden gedeeld voor de aanmelding van een dyslexieonderzoek.

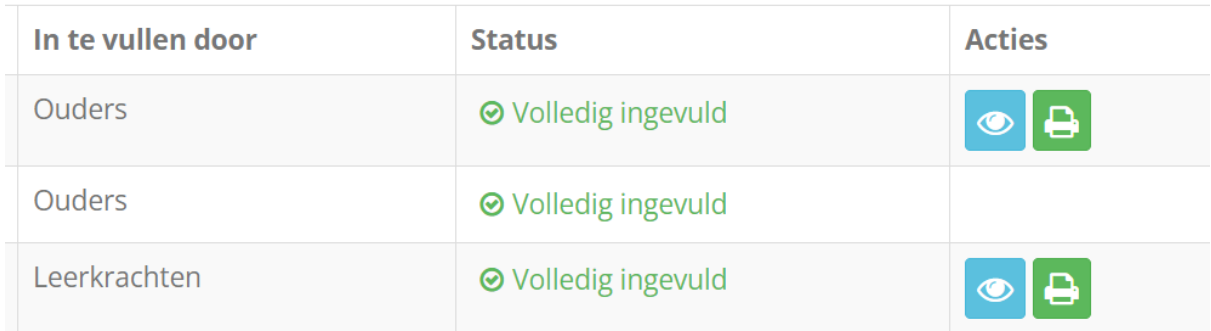

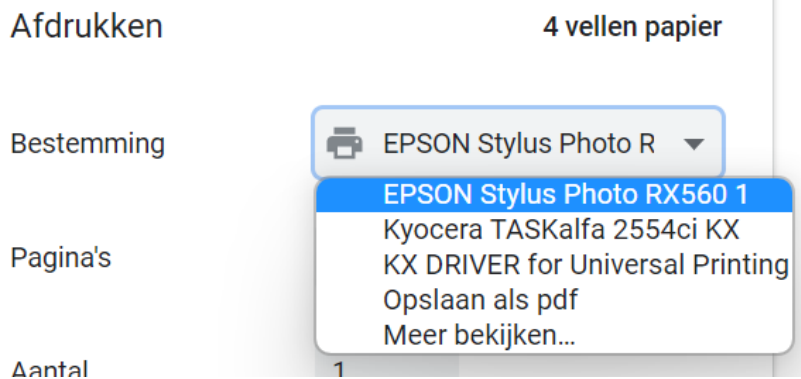

Naast de intakeformulieren, kunnen de bijlagen van het intakeformulier van school en ouders worden meegestuurd naar de zorgaanbieder en eventuele andere relevante documenten die zijn geüpload onder 'Documenten'. De verklaring waarin de beslissing van de screening wordt toegelicht (wel/geen akkoord) komt ook onder 'Documenten' te staan.